Multimedier Brugervejledning © Copyright 2008 Hewlett-Packard Development Company, L.P.

Microsoft Windows og Windows Vista er enten varemærker eller registrerede varemærker tilhørende Microsoft Corporation i USA og/eller andre lande/ områder.

Oplysningerne indeholdt heri kan ændres uden varsel. De eneste garantier for HP's produkter og serviceydelser er angivet i de udtrykkelige garantierklæringer, der følger med sådanne produkter og serviceydelser. Intet heri må fortolkes som udgørende en yderligere garanti. HP er ikke erstatningspligtig i tilfælde af tekniske unøjagtigheder eller typografiske fejl eller manglende oplysninger i denne vejledning.

Første udgave: Juni 2008

Dokumentets bestillingsnummer: 469009-081

### **Produktbemærkning**

Denne brugervejledning beskriver funktioner, der gælder for de fleste modeller. Nogle af funktionerne findes måske ikke på din computer.

# Indholdsfortegnelse

#### 1 Multimediefunktioner

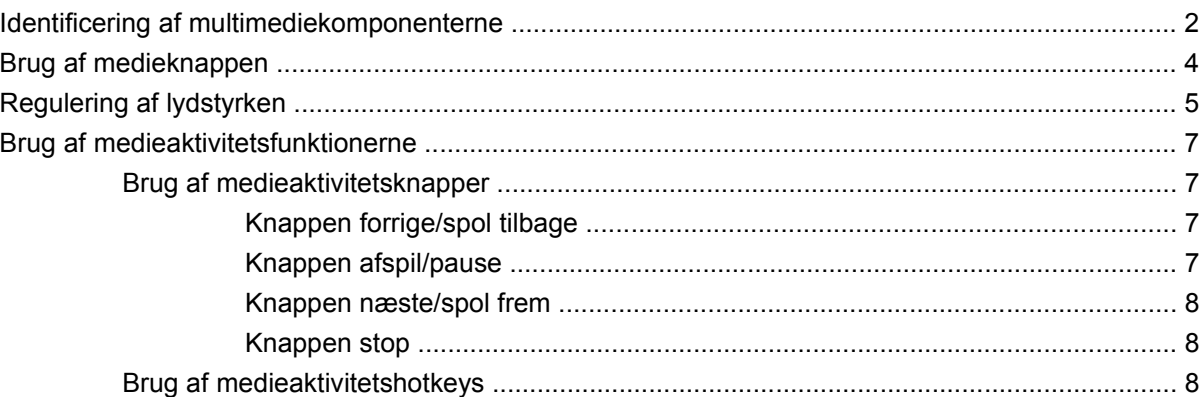

#### 2 Multimediesoftware

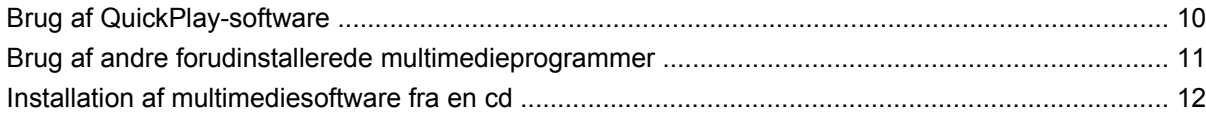

### 3 Lyd

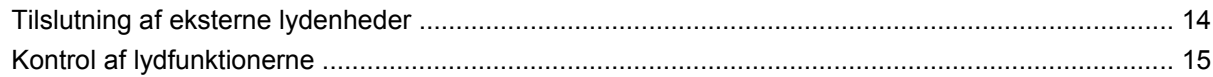

#### 4 Video

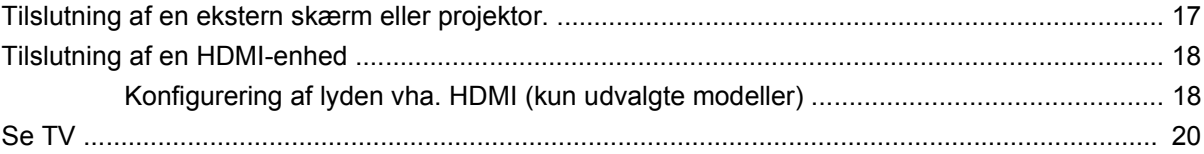

### 5 Optisk drev

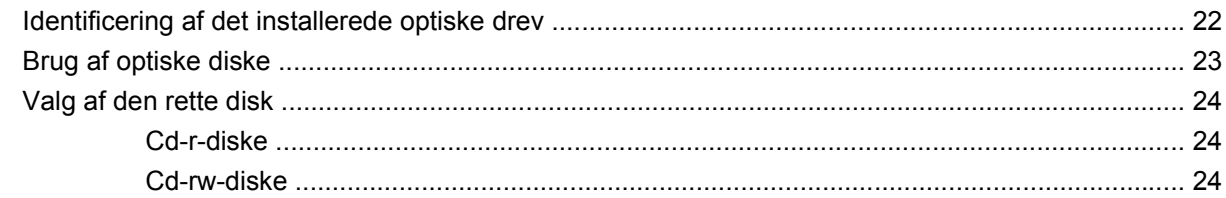

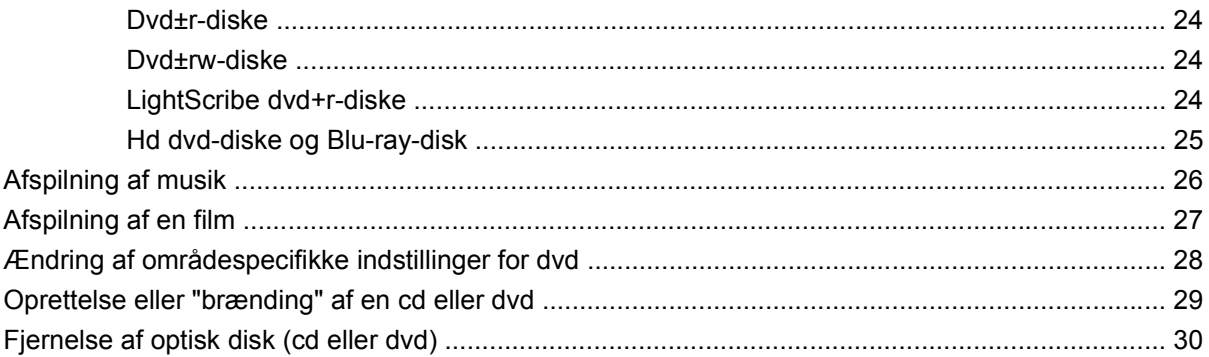

### 6 Webcam

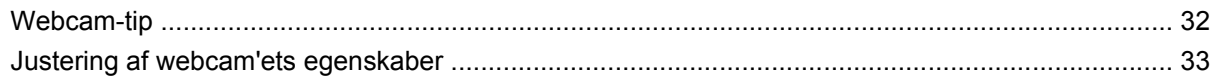

### 7 Fejlfinding

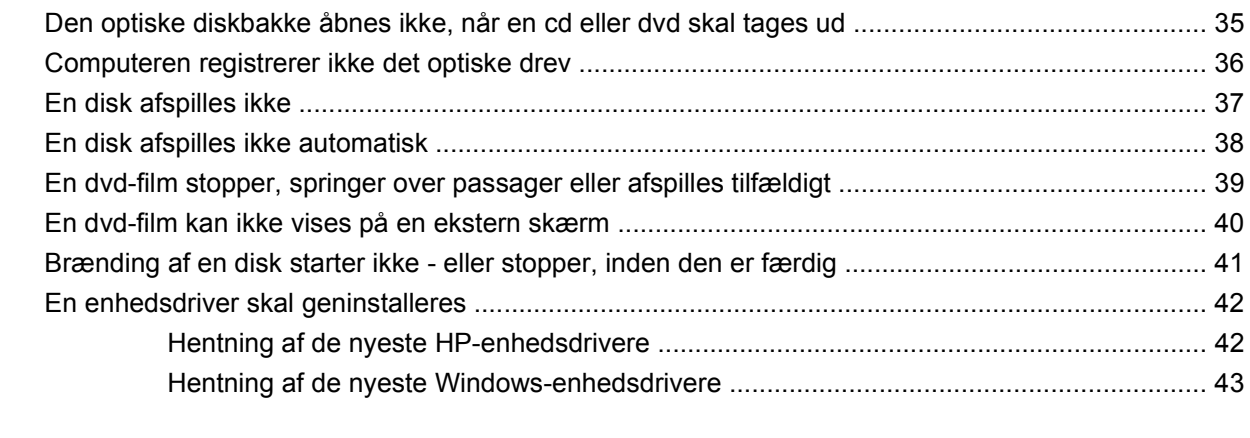

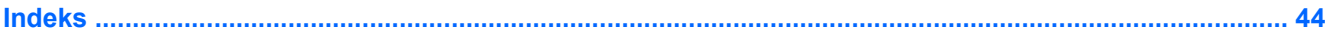

# <span id="page-6-0"></span>**1 Multimediefunktioner**

Computeren omfatter multimediefunktioner, der gør det muligt at lytte til musik, se film og billeder. Computeren kan indeholde følgende multimediekomponenter:

- Optisk drev til afspilning af lyd- og videodiske
- Integrerede højttalere til afspilning af musik
- Integreret mikrofon til optagelse af din egen lyd
- Integreret webcam, der gør det muligt at optage og dele video
- Forudinstalleret multimediesoftware, der gør det muligt at afspille og holde styr på musik, film og billeder
- Multimedieknapper og hotkeys, der giver hurtig adgang til multimediefunktioner

**BEMÆRK:** Computeren omfatter muligvis ikke alle de angivne komponenter.

I nedenstående afsnit kan du læse, hvordan du identificerer og bruger de multimediekomponenter, der følger med computeren.

# <span id="page-7-0"></span>**Identificering af multimediekomponenterne**

I følgende illustration og tabel beskrives computerens multimediefunktioner.

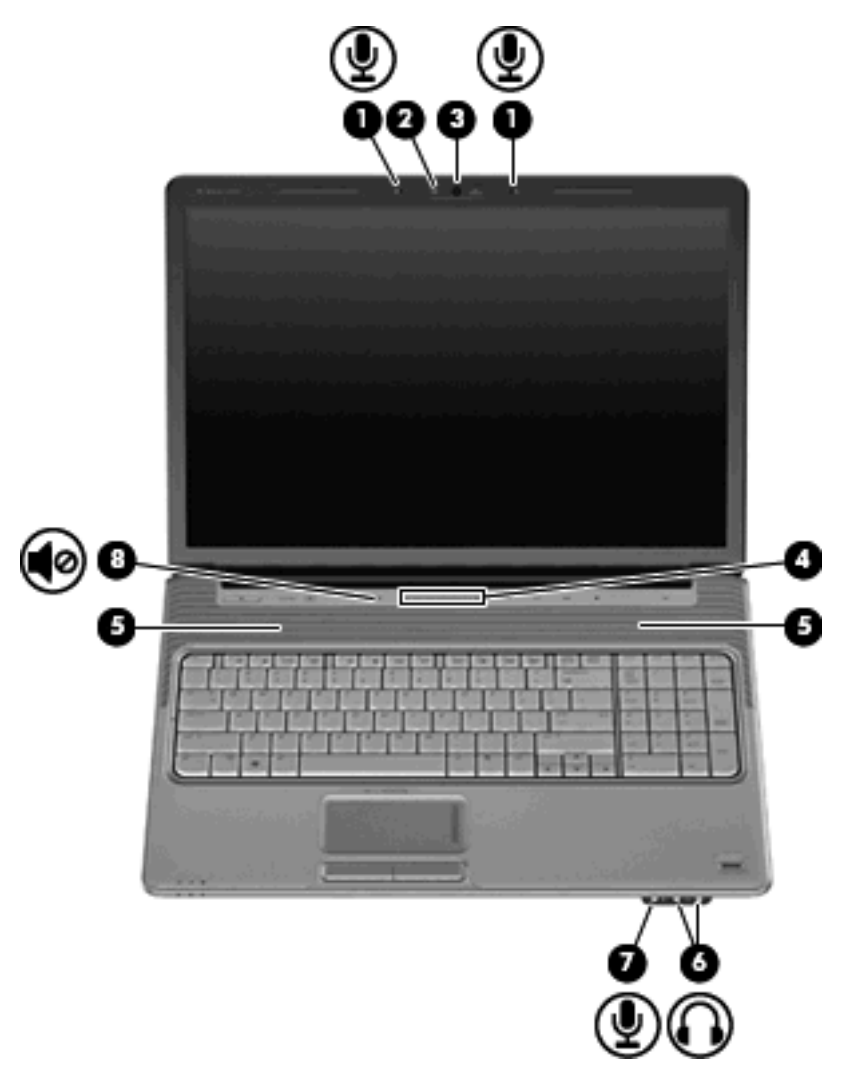

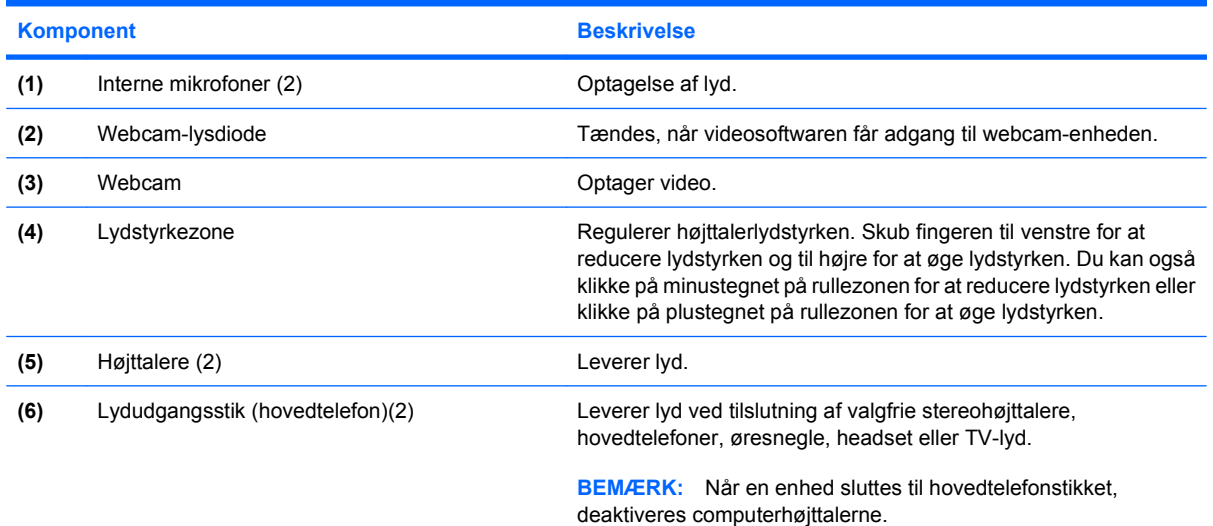

<span id="page-8-0"></span>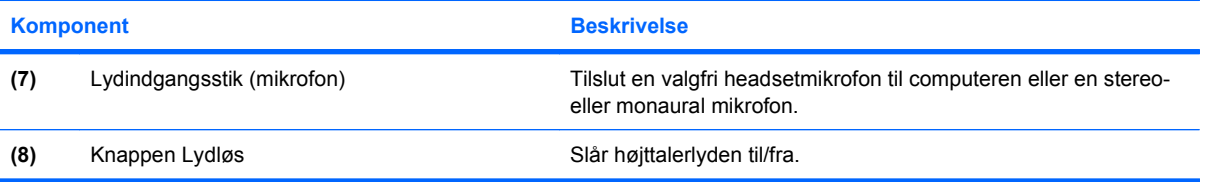

# <span id="page-9-0"></span>**Brug af medieknappen**

Funktionen af medieknappen varierer, afhængigt af model og installeret software. Med denne knap kan du se film, lytte til musik og vise billeder.

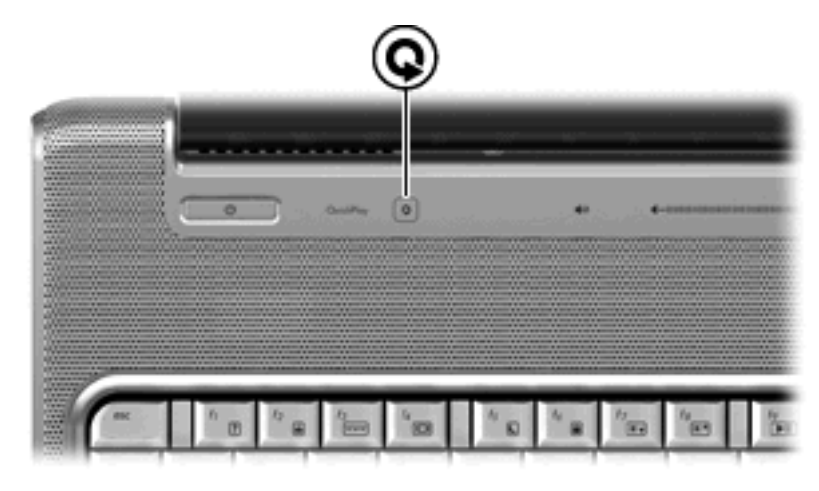

Når du trykker på medieknappen, startes programmet QuickPlay.

**BEMÆRK:** Hvis computeren er indstillet til at kræve adgangskode ved logon, bliver du muligvis bedt om at logge på Windows. QuickPlay åbnes, når du har logget på. Der er flere oplysninger i Hjælp til programmet QuickPlay.

# <span id="page-10-0"></span>**Regulering af lydstyrken**

Du kan anvende følgende taster til at regulere lydstyrken:

- Computerens lydstyrkeknapper:
	- Tryk på knappen Lydløs for at slå lyden til og fra **(1)**.
	- Hvis du vil reducere lydstyrken, skal du trykke på knappen Reducer lydstyrke **(2)** eller lader fingeren glide fra højre mod venstre over lydstyrkezonen.
	- Hvis du vil øge lydstyrken, skal du trykke på knappen Forøg lydstyrke **(3)** eller lader fingeren glide fra venstre mod højre over lydstyrkezonen.

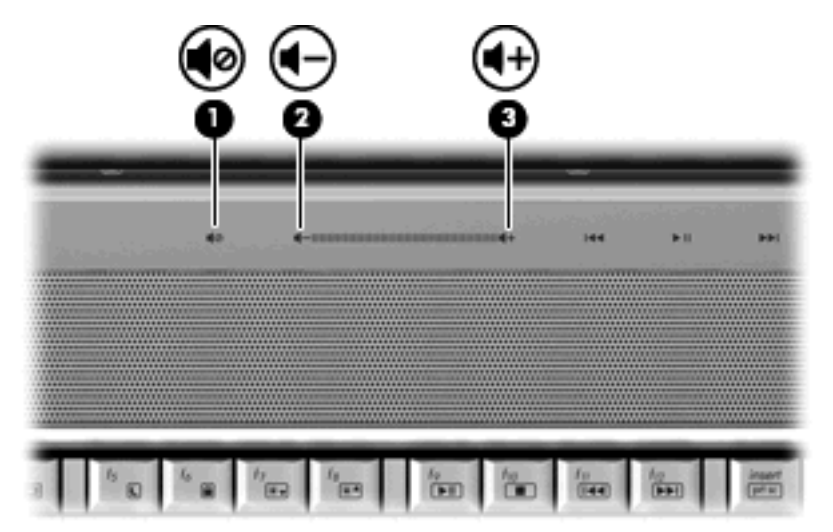

- Lydstyrkeregulering i Windows®:
	- **a.** Klik på ikonet **Lydstyrke** i meddelelsesområdet yderst til højre på proceslinjen.
	- **b.** Skru op eller ned for lydstyrken ved at flytte skyderen op eller ned. Klik på ikonet **Lydløs** for at slå lyden fra.

– eller –

- **a.** Højreklik på ikonet **Lydstyrke** i meddelelsesområdet, og klik derefter på **Åbn lydstyrkemixer**.
- **b.** Forøg eller reducer lydstyrken i kolonnen Enhed ved at flytte skyderen op eller ned. Du kan også slå lyden fra ved at klikke på ikonet **Lydløs**.

Hvis ikonet Lydstyrke ikke vises i meddelelsesområdet, skal du følge proceduren nedenfor for at få vist det der:

- **a.** Højreklik i meddelelsesområdet, og klik derefter på **Egenskaber**.
- **b.** Klik på fanen **Meddelelsesområde**.
- **c.** Marker afkrydsningsfeltet **Lydstyrke** under systemikoner.
- **d.** Klik på **OK**.
- Lydstyrkeregulering i programmer:

Lydstyrken kan også reguleres fra visse programmer.

# <span id="page-12-0"></span>**Brug af medieaktivitetsfunktionerne**

Medieaktivitetsknapper (kun udvalgte modeller) og medieaktivitets-hotkeys styrer afspilningen af en lydcd eller dvd i det optiske drev.

### **Brug af medieaktivitetsknapper**

I følgende illustration og tabeller beskrives funktionerne for medieaktivitetsknapperne, når der er indsat en cd i det optiske drev.

- Knappen forrige/spol tilbage **(1)**
- Knappen afspil/pause **(2)**
- Knappen næste/spol frem **(3)**
- Knappen stop **(4)**

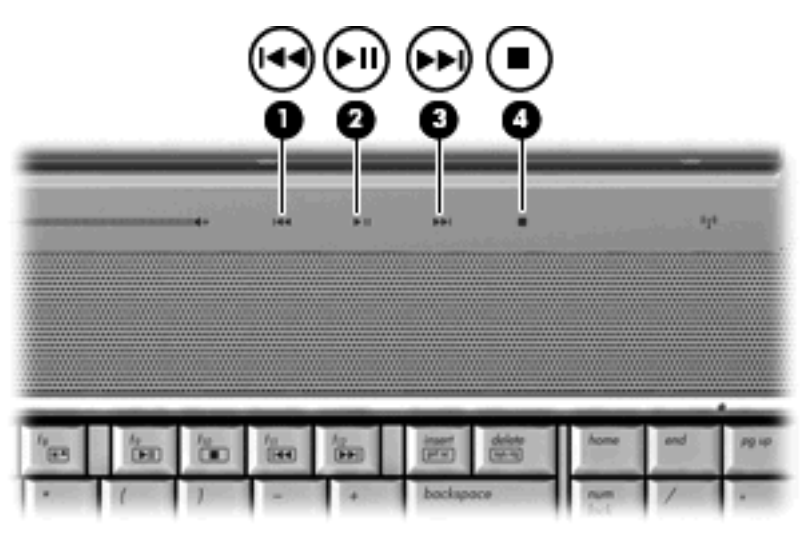

### **Knappen forrige/spol tilbage**

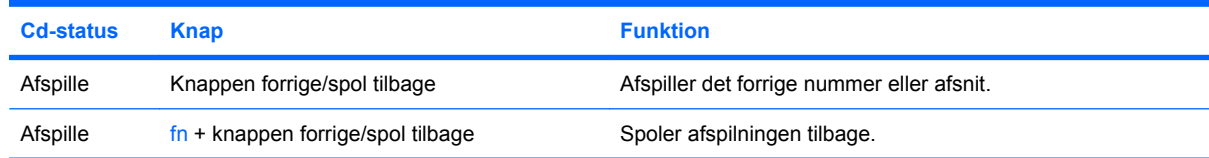

### **Knappen afspil/pause**

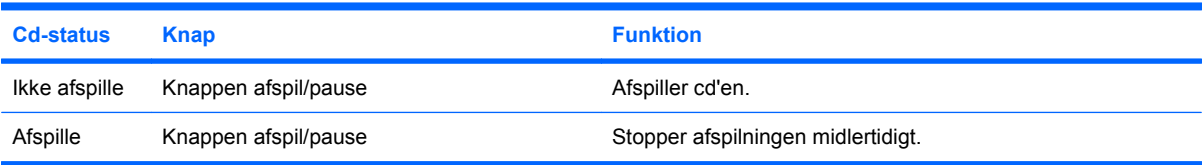

### <span id="page-13-0"></span>**Knappen næste/spol frem**

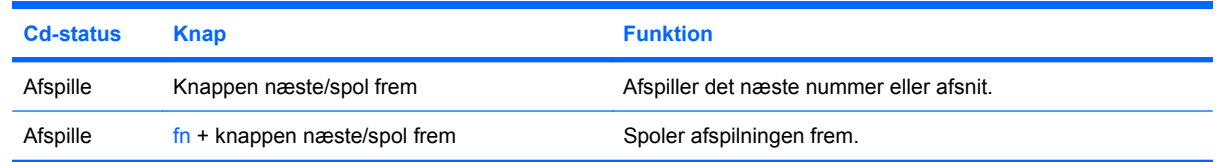

### **Knappen stop**

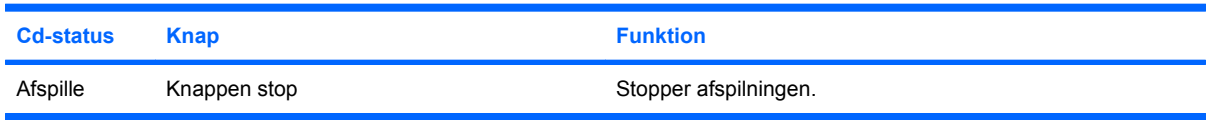

### **Brug af medieaktivitetshotkeys**

En medieaktivitets-hotkey er en kombination af fn-tasten **(1)** og en funktionstast **(2)**.

- Når der ikke afspilles en lyd-cd eller -dvd, skal du trykke på fn+f9 **(3)** for at afspille disken.
- Når en lyd-cd eller dvd afspilles, skal du bruge følgende hotkeys:
	- Hvis du vil stoppe afspilningen midlertidigt eller genoptage afspilningen, skal du trykke på fn+f9 **(3)**.
	- Hvis du vil stoppe disken, skal du trykke på fn+f10 **(4)**.
	- Hvis du vil afspille det forrige nummer på en lyd-cd eller det forrige afsnit på en dvd, skal du trykke på fn+f11 **(5)**.
	- Hvis du vil afspille det næste nummer på en lyd-cd eller det næste afsnit på en dvd, skal du trykke på fn+f12 **(6)**.

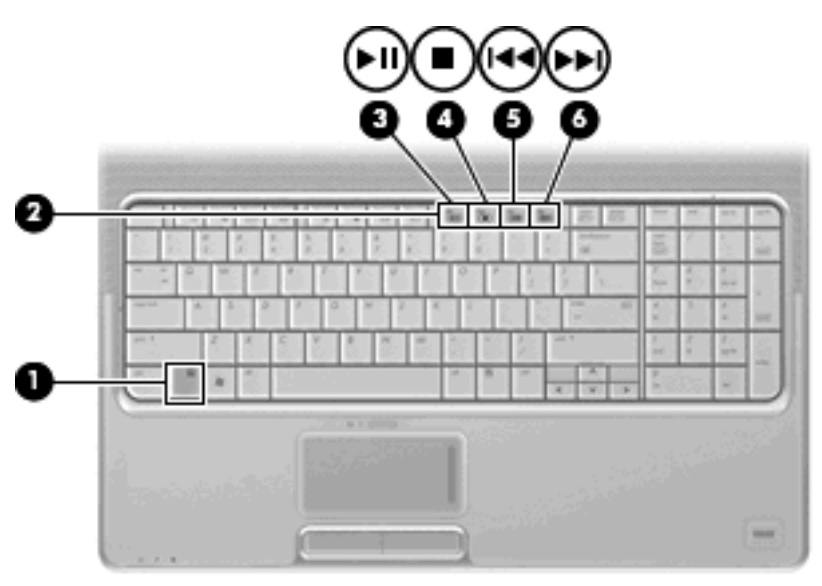

# <span id="page-14-0"></span>**2 Multimediesoftware**

Computeren omfatter forudinstalleret multimediesoftware, der gør det muligt at afspille musik, se film og billeder. Følgende afsnit indeholder detaljer om QuickPlay og andre forudinstallerede multimedieprogrammer.

# <span id="page-15-0"></span>**Brug af QuickPlay-software**

QuickPlay omdanner computeren til et mobilt underholdningscenter. Med QuickPlay kan du nyde musik og dvd-film. Du kan også spille og synge med på karaoke-cd'er (kun udvalgte modeller) og se og optage live tv. QuickPlay omfatter følgende funktioner:

- Gamle Internet TV Classic-tv-programmer og -kanaler samt HP-TV-kanalen, der er streamet i fuld skærmstørrelse til computere med internetforbindelse.
- Understøttelse af upload af afspilningsliste:
	- Upload dine QuickPlay-fotoafspilningslister til internetfotoalbummer, f.eks. Snapfish.
	- Upload dine QuickPlay-videoafspilningslister til YouTube.
	- Eksporter din QuickPlay-afspilningsliste til CyberLink DVD Suite.
- Pandora Internet-radio (kun i Nordamerika) Lyt til musik, der er udvalgt til dig og streamet fra internettet.

Sådan startes QuickPlay:

▲ Tryk på medieknappen på computeren.

Se Hjælp til softwaren for at få yderligere oplysninger om brug af QuickPlay.

## <span id="page-16-0"></span>**Brug af andre forudinstallerede multimedieprogrammer**

Sådan søger du efter andre forudinstallerede multimedieprogrammer:

- ▲ Vælg **Start > Alle programmer** og åbn derefter det multimedieprogram, du vil bruge. Hvis du f.eks. vil bruge Windows Media Player til at afspille en lyd-cd, skal du klikke på **Windows Media Player**.
- **BEMÆRK:** Visse programmer findes måske i en undermappe.

# <span id="page-17-0"></span>**Installation af multimediesoftware fra en cd**

Følg nedenstående trin for at installere yderligere multimediesoftware fra cd eller dvd:

- **1.** Læg disken i det optiske drev.
- **2.** Når guiden Installation åbnes, skal du følge vejledningen på skærmen.
- **3.** Genstart computeren, hvis du bliver bedt om det.
- **BEMÆRK:** Yderligere oplysninger om den software, der følger med computeren, findes i den pågældende producents vejledninger, som fulgte med softwaren, på disk eller på producentens webside.

# <span id="page-18-0"></span>**3 Lyd**

Med computeren kan du bruge en række lydfunktioner:

- Afspille musik med computerens højttalere og/eller tilsluttede eksterne højttalere
- Indspille lyd ved hjælp af den indbyggede mikrofon eller tilslutte en ekstern mikrofon
- Downloade musik fra internettet
- Oprette multimediepræsentationer ved hjælp af lyd og billeder
- **•** Transmittere lyd og billeder med chat-programmer
- Streame radioprogrammer (kun udvalgte modeller) eller modtage FM-radiosignaler
- Oprette eller "brænde" lyd-cd'er

# <span id="page-19-0"></span>**Tilslutning af eksterne lydenheder**

**ADVARSEL!** For at undgå høreskader skal du regulere lydstyrken, inden du tager hovedtelefoner, øresnegle eller et headset på. Se *Generelle bemærkninger, sikkerhed og miljø* for at få yderligere sikkerhedsoplysninger.

Hvis du vil tilslutte eksterne enheder, f.eks. eksterne højttalere, hovedtelefoner eller en mikrofon, henvises du til de oplysninger, der fulgte med enheden. Du opnår de bedste resultater ved at huske følgende tip:

- Kontroller, at enhedens kabel er korrekt tilsluttet det korrekte stik på computeren. (Kabelstik er normalt farvekodede, så de svarer til de tilsvarende stik på computeren).
- Husk at installere de drivere, som kræves af den eksterne enhed.
- **BEMÆRK:** En driver er et påkrævet program, der fungerer som oversætter mellem enheden og de programmer, der anvender enheden.

# <span id="page-20-0"></span>**Kontrol af lydfunktionerne**

Benyt nedenstående fremgangsmåde for at kontrollere systemlyden på computeren:

- **1.** Vælg **Start > Kontrolpanel**.
- **2.** Klik på **Hardware og lyd**.
- **3.** Klik på **Stop**.
- **4.** Når vinduet Lyd åbnes, skal du klikke på fanen **Lyd**. Under **Program** skal du vælge en lydhændelse, f.eks. en biplyd eller alarm, og klikke på knappen **Test**.

Der høres lyd gennem højttalerne eller gennem de tilsluttede hovedtelefoner.

Benyt nedenstående fremgangsmåde for at kontrollere computerens optagefunktioner:

- **1.** Vælg **Start > Alle programmer > Tilbehør > Lydoptager**.
- **2.** Klik på **Indspil**, og tal i mikrofonen. Gem filen på pc'en.
- **3.** Åbn Windows eller QuickPlay, og afspil lyden.
- **BEMÆRK:** Du opnår de bedste resultater af optagelsen ved at tale direkte ind i mikrofonen og optage lyd i omgivelser uden baggrundsstøj.
	- ▲ Du kan godkende eller ændre lydindstillingerne på computeren ved at højreklikke på ikonet **Lyd** på proceslinjen eller vælge **Start > Kontrolpanel > Hardware og lyd > Lyd**.

# <span id="page-21-0"></span>**4 Video**

Med computeren kan du bruge en række videofunktioner:

- $\bullet$  Se film
- Spille spil via internettet
- Redigere billeder og video for at oprette præsentationer
- **•** Tilslutte eksterne videoenheder
- Se tv, herunder high-definition tv (kun udvalgte modeller)

### <span id="page-22-0"></span>**Tilslutning af en ekstern skærm eller projektor.**

Porten til ekstern skærm slutter en ekstern visningsenhed, f.eks. en ekstern skærm eller en projektor, til computeren.

▲ Tilslut en visningsenhed ved at tilslutte enhedskablet til den eksterne skærmport.

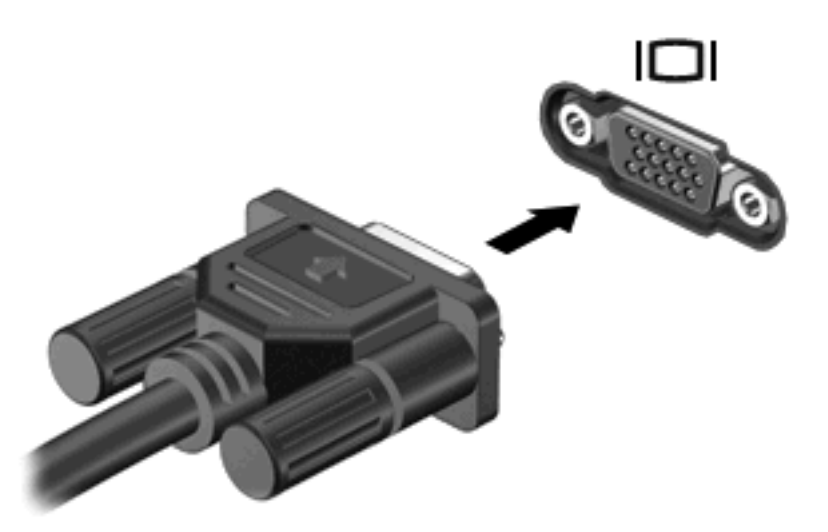

**BEMÆRK:** Hvis der ikke vises et billede på en korrekt tilsluttet ekstern visningsenhed, skal du trykke på fn+f4 for at flytte visningen af billedet til enheden. Hvis du trykker flere gange på fn+f4 skifter skærmbilledet mellem computerens skærm og enheden.

# <span id="page-23-0"></span>**Tilslutning af en HDMI-enhed**

Computeren er udstyret med en HDMI-port (High Definition Multimedia Interface). HDMI-porten forbinder computeren med en valgfri video- eller lydenhed, f.eks. et HD-fjernsyn eller en kompatibel digital- eller lydenhed.

Computeren kan understøtte én HDMI-enhed, der er tilsluttet HDMI-porten, mens den samtidigt understøtter et billede på computerens skærm eller andre understøttede eksterne skærme.

**BEMÆRK:** For at sende videosignaler via HDMI-porten skal du bruge et HDMI-kabel (købes separat), som kan købes hos de fleste elektronikforhandlere.

Sådan sluttes en video- eller lydenhed til HDMI-porten:

**1.** Slut den ene ende af HDMI-kablet til HDMI-porten på computeren.

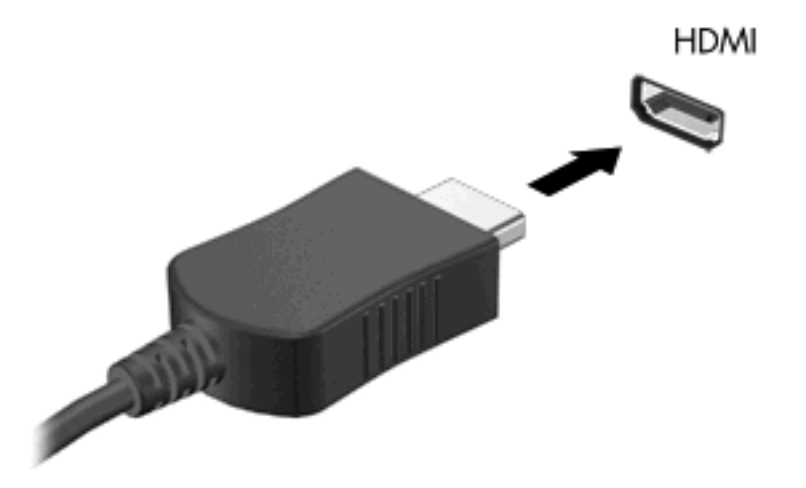

- **2.** Slut den anden ende af kablet til videoenheden i henhold til producentens anvisninger.
- **3.** Tryk på fn+f4 på computeren for at skifte mellem visning af billedet på de visningsenheder, der er sluttet til computeren.

### **Konfigurering af lyden vha. HDMI (kun udvalgte modeller)**

For at konfigurere skal du først tilslutte en video- eller lydenhed, f.eks. et HD-fjernsyn, til HDMI-porten på din computer. For at opnå de bedste resultater, bør du bruge QuickPlay som medieprogram.

Du skal også finde frem til, hvilken type grafikkort, der er installeret på din computer. Derefter konfigurerer du standardenheden til lydafspilning i overensstemmelse med det pågældende grafikkort.

#### **Typebestemmelse af grafikkortet, der er installeret på din computer**

▲ Kontroller mærkatet på computerens tastatur.

- eller -

- **1.** Vælg **Start > Computer > Systemegenskaber**.
- **2.** I venstre rude skal du klikke på **Device Access Manager** (Håndtering af enhedsadgang) og derefter på **Display adapters** (Skærmadaptere).

#### **Indstilling af HDMI som standardenhed til lydafspilning**

- **1.** Vælg **Start > Kontrolpanel > Hardware og lyd > Lyd**.
- **2.** Klik på fanen **Afspil**, klik på **Digital outputenhed (HDMI)** og klik derefter på **Angiv som standard**.
- **3.** Klik på **OK**.
- **4.** Start QuickPlay eller luk det, hvis det allerede kører, og genstart det så igen.

# <span id="page-25-0"></span>**Se TV**

Din computer kan være udstyret med en integreret kanalvælger (kun udvalgte modeller), eller måske har du en valgfri ekstern kanalvælger. En kanalvælger gør det muligt for dig at se, optage og sætte direkte TV på pause på din computer. Hvis din computer er udstyret med en integreret kanalvælger, er der derudover også inkluderet to fjernbetjeninger i kassen med computeren.

- **HP mobil fjernbetjening** Fjernbetjening af nogle funktioner, f.eks. lyd og videodiskafspilning. Enheden kan opbevares i computerens Express Card-slot.
- **HP mediefjernbetjening** Mere omfattende fjernbetjening af funktioner som f.eks. visning af TV. Enheden er større end HP mobil fjernbetjening.

Før du ser fjernsyn på computeren, skal du sikre dig, at du har indstillet kanalvælgeren i overensstemmelse med de vejledninger, der findes i den trykte vejledning *Vigtig information om din bærbare computer*, der leveres sammen med computeren, eller i den brugervejledning, der følger med din valgfrie eksterne kanalvælger.

Du kan se TV i TV-tilstanden i QuickPlay, enten ved hjælp af en kanalvælger eller via direkte streaming over internettet. Du kan også planlægge optagelser og visning af optagne TV-udsendelser på din computer.

**BEMÆRK:** Nogle funktioner i TV-tilstand i QuickPlay, som f.eks. internet-streaming, er muligvis ikke tilgængelige i alle lande/områder, og kan også kræve yderligere hardware eller tjenester, f.eks. højhastighedsforbindelse til internettet.

Tv-tilstanden i QuickPlay understøtter følgende muligheder:

- **Slingbox** Afspiller direkte TV-udsendelser fra dit hjemme-TV.
- **EPG** Viser EPG (elektronisk programoversigt).
- **Live TV** Afspiller direkte TV-udsendelser.
- **Optaget TV** Viser programmer, der er optaget fra TV.
- **Plan** Viser alle nuværende optageplaner.
- **Internet-TV** Afspiller aktuelle TV-udsendelser fra internettet.

Dette afsnit forklarer, hvordan du ser TV ved hjælp af HP mediefjernbetjening.

Følg disse trin for at få vist direkte TV:

- **1.** Tryk på TV-knappen på din HP mediefjernbetjening for at åbne TV-tilstanden i QuickPlay.
- **2.** Anvend piletasterne til at vælge kildenavnet og tryk derefter på knappen OK. TV-udsendelsen begynder at blive afspillet i vinduet Vis eksempel.
- **3.** Hvis du vil se den i formatet Fuld skærm, skal du trykke på højre piletast for at flytte markøren til vinduet Vis eksempel, hvorefter du trykker på knappen OK.

**BEMÆRK:** Du kan også bruge tastaturet til at udføre disse trin.

Sådan får du vist et tidligere optaget TV-program:

- **1.** Tryk på TV-knappen på din HP mediefjernbetjening for at åbne TV-tilstanden i QuickPlay.
- **2.** Anvend piletasterne til at vælge Optaget TV og tryk derefter på knappen OK. Konsollen opdateres og viser en liste over eventuelle programmer, du har optaget.
- **3.** Anvend piletasterne til at vælge det program, du vil se, og tryk derefter på knappen OK. Det optagne program begynder at blive afspillet i vinduet Vis eksempel.
- **4.** Hvis du vil se programmet i formatet Fuld skærm, skal du trykke på højre piletast for at flytte markøren til vinduet Vis eksempel, hvorefter du trykker på knappen OK.

**BEMÆRK:** Du kan også bruge tastaturet til at udføre disse trin.

Du finder yderligere oplysninger om brug af QuickPlay til TV-visning i Hjælp til programmet QuickPlay.

# <span id="page-27-0"></span>**5 Optisk drev**

Computeren indeholder et optisk drev, som udvider computerens funktioner. Find ud af, hvilken type enhed der er installered på computren, for at se dens funktioner. Med det optiske drev kan du læse datadiske, afspille musik og se film. Hvis computeren indeholder et Blu-ray Disc ROM-drev eller et HD DVD-drev, kan du også se high-definition-video fra disk.

### **Identificering af det installerede optiske drev**

#### ▲ Vælg **Start > Computer**.

Der vises en liste over alle de enheder, der er installeret på computeren, herunder dit optiske drev. Du kan have en af følgende typer drev:

- dvd-rom-drev
- Dvd±rw/e og cd-rw Combo Drive
- Dvd±rw/r og cd-rw kombinationsdrev med understøttelse af Double-Layer (DL)
- Hd dvd-r-drev med understøttelse af SuperMulti dvd±r/rw Double Layer (DL)
- Hd dvd-rom-drev med understøttelse af SuperMulti dvd±r/rw Double Layer (DL)
- LightScribe dvd±rw/r og cd-rw kombinationsdrev med understøttelse af Double-Layer (DL)
- Blu-ray Disc rom-drev med understøttelse af SuperMulti dvd±r/rw Double Layer (DL)

**BEMÆRK:** Nogle af ovennævnte drev understøttes måske ikke af din computer.

## <span id="page-28-0"></span>**Brug af optiske diske**

Et optisk drev, f.eks. et dvd-rom-drev, understøtter optiske diske (cd'er og dvd'er). Disse diske lagrer oplysninger, f.eks. musik, fotos og film. Dvd'er har en større lagerkapacitet end cd'er.

Det optiske drev kan læse standard-cd- og dvd-diske. Hvis det optiske drev er et Blu-ray Disc rom-drev, kan det også læse Blu-ray-diske. Hvis det optiske drev er et HD-dvd-drev, kan det også læse HD-dvddiske.

**BEMÆRK:** Nogle af de omtalte optiske drev understøttes måske ikke af din computer. De angivne drev er ikke nødvendigvis alle de understøttede optiske drev.

Nogle optiske drev kan også skrive på optiske diske som beskrevet i nedenstående tabel.

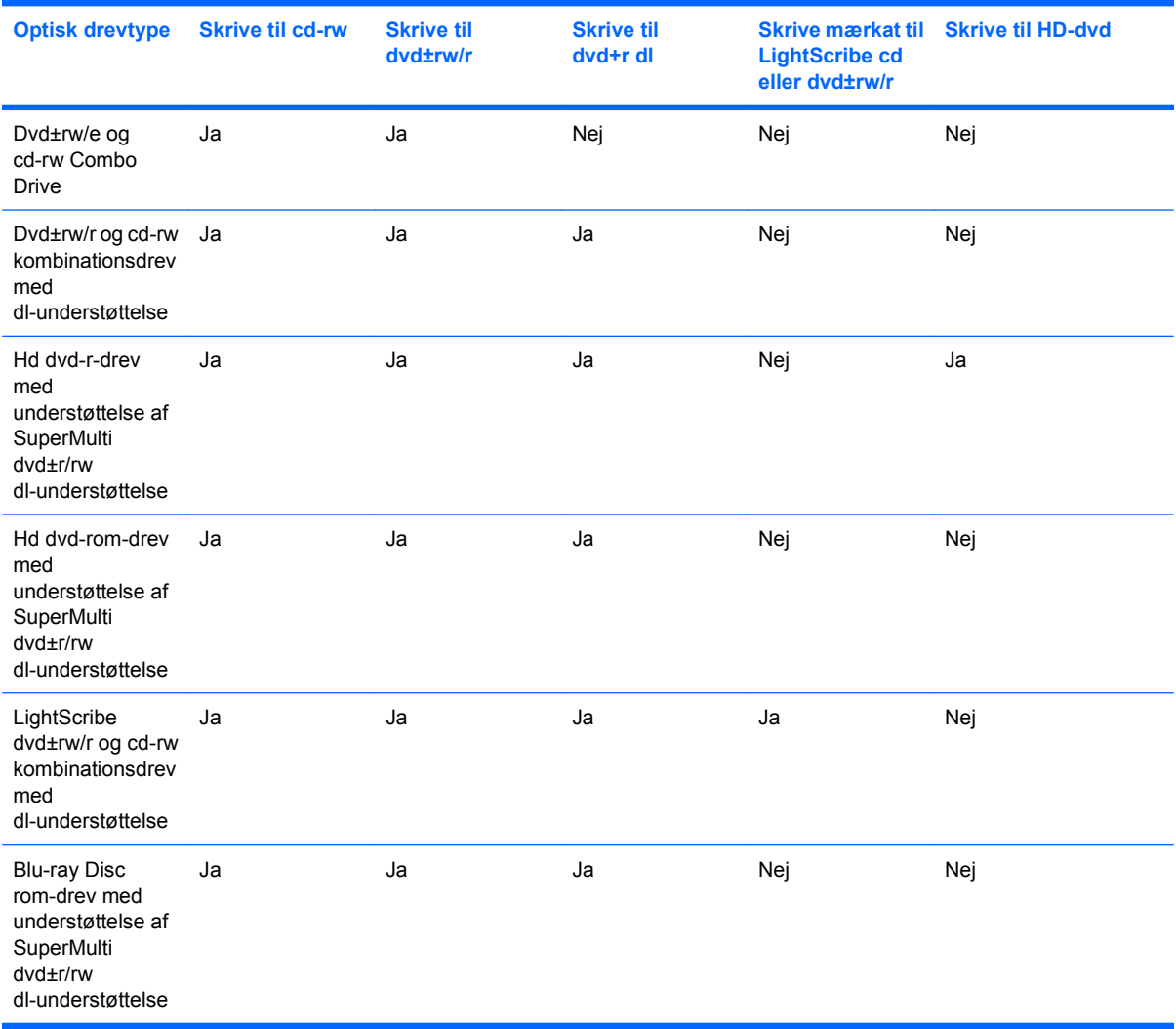

#### **FORSIGTIG:** Hvis du vil forhindre eventuel lyd- og videoforringelse, tab af informationer eller tab af lyd- eller videoafspilningsfunktionalitet, skal du undlade at starte slumre- eller dvaletilstand under læsning af eller skrivning til en cd eller dvd.

Hvis du vil forhindre tab af data, skal du undlade at starte slumre- eller dvaletilstand, når du skriver til en cd eller dvd.

# <span id="page-29-0"></span>**Valg af den rette disk**

Optiske drev understøtter optiske diske (cd'er og dvd'er). Cd'er, som bruges til at lagre digitale data, bruges også til kommercielle lydoptagelser og er velegnede til lagring af dine personlige optagelser. Dvd'er bruges primært til film, software og sikkerhedskopiering af data. Dvd'er har samme format som cd'er men har mindst otte gange så stor lagringskapacitet.

**EREGO BEMÆRK:** Det optiske drev på computeren understøtter muligvis ikke alle de typer optiske diske, der er nævnt i dette afsnit.

### **Cd-r-diske**

Brug cd-r-diske (engangsskrivning) til at oprette permanente arkiver og dele filer med andre. Af typiske anvendelser kan nævnes følgende:

- Distribution af store præsentationer
- Deling af scannede og digitale fotos, videoklip og skrevne data
- Produktion af dine egne musik-cd'er
- Vedligeholdelse af permanente arkiver med computerfiler og scannede hjemmeoptagelser
- Fjernelse af filer fra harddisken for at frigøre diskplads

Optagne data kan ikke slettes eller overskrives.

### **Cd-rw-diske**

Brug cd-rw-diske (en genskrivbar version af en cd) til at lagre store projekter, der jævnligt skal opdateres. Af typiske anvendelser kan nævnes følgende:

- Oprettelse og vedligeholdelse af store dokumenter og projektfiler
- Transport af arbejdsfiler
- Oprettelse af ugentlige sikkerhedskopieringer af harddiskfiler
- Vedvarende opdatering af fotos, video, lyd og data

### **Dvd±r-diske**

Brug tomme dvd±r-diske til at lagre store mængder oplysninger permanent. Optagne data kan ikke slettes eller overskrives.

#### **Dvd±rw-diske**

Brug dvd+rw-diske, hvis du vil kunne slette eller overskrive data, som du tidligere har gemt. Denne disktype er ideel til afprøvning af lyd- eller videooptagelser, inden du brænder dem på en cd eller dvd, der ikke kan ændres.

### **LightScribe dvd+r-diske**

Brug LightScribe dvd+r-diske til deling og lagring af data, hjemmevideoer og fotos. Disse diske er læsekompatible med de fleste dvd-rom-drev og dvd-videoafspillere. Med et LightScribe-aktiveret drev og LightScribe-software kan du skrive data på disken og derefter tilføje en designeretiket udenpå disken.

### <span id="page-30-0"></span>**Hd dvd-diske og Blu-ray-disk**

HD dvd er et diskformat med stor pakningstæthed, der er beregnet til lagring af store mængder data og HD-video (high-definition). Kapaciteten af en HD dvd er 15 gigabyte (GB) for enkelt lag og 30 GB for dobbelt lag, dvs. cirka tre gange så stor kapacitet som for en standard-dvd.

Blu-ray-diske, der også kaldes BD, er et optisk diskformat med høj densitet til lagring af digitale oplysninger, herunder high-definition-video. En Blu-ray-disk med et enkelt lag kan indeholde 25 GB, dvs. mere end fem gange så meget som en dvd med et enkelt lag, som kan indeholde 4,7 GB. En Bluray-disk med to lag kan indeholde 50 GB, dvs. næsten seks gange så meget som en dvd med to lag, som kan indeholde 8,5 GB.

Af typiske anvendelser kan nævnes følgende:

- Lagring af store mængder data
- High-definition-video
- Videospil

# <span id="page-31-0"></span>**Afspilning af musik**

- **1.** Tænd computeren.
- **2.** Tryk på udløserknappen **(1)** på kanten af det optiske drev for at åbne diskskuffen.
- **3.** Træk skuffen ud **(2)**.
- **4.** Hold i kanten af disken, og anbring den over spindlen i skuffen, med mærkaten opad.
- **BEMÆRK:** Hvis skuffen ikke er helt ude, kan du forsigtig tippe disken for at anbringe den over hullet i skuffen.
- **5.** Tryk forsigtigt disken **(3)** ned over spindlen i skuffen, indtil den falder på plads.

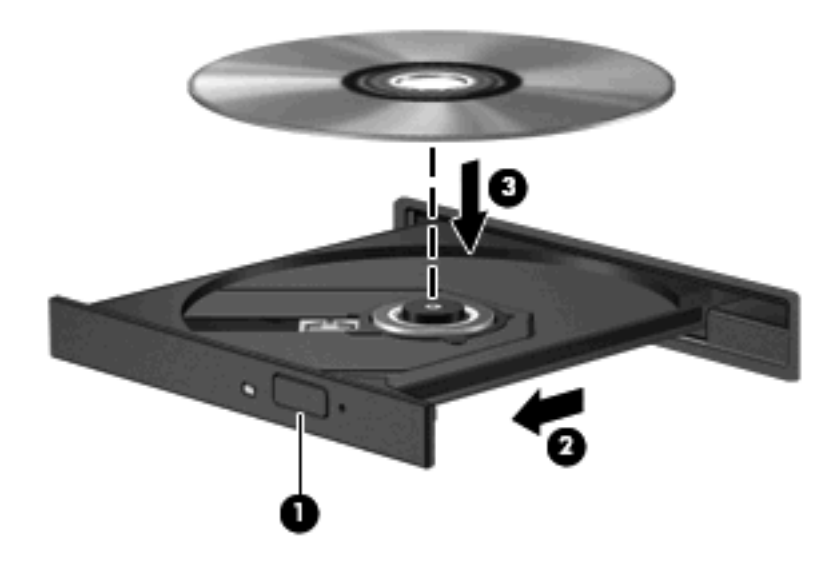

- **6.** Luk diskskuffen.
- **7.** Hvis du ikke har konfigureret AutoPlay endnu, vises dialogboksen AutoPlay, og du bliver spurgt, hvordan du vil bruge medieindholdet. Vælg QuickPlay eller Windows Media Player, der begge er forudinstalleret på computeren.
- **BEMÆRK:** Når du har sat en disk i, er der normalt en kort pause.

Hvis slumre- eller dvaletilstand startes under afspilning af en cd, kan det resultere i følgende funktionsmåder:

- Afspilningen afbrydes muligvis.
- Der vises muligvis en advarselsmeddelelse, hvor du bliver spurgt om du vil fortsætte. Hvis meddelelsen vises, skal du klikke på **Nej**.
- Det kan være nødvendigt at genstarte cd'en eller dvd'en for at genoptage afspilning.

# <span id="page-32-0"></span>**Afspilning af en film**

Med det optiske drev kan du se film fra en disk. Du kan også se high-definition-film fra en disk, hvis computeren har et Blu-ray-disk-rom-drev eller et hd-dvd-drev installeret.

- **1.** Tænd computeren.
- **2.** Tryk på udløserknappen **(1)** på kanten af det optiske drev for at åbne diskskuffen.
- **3.** Træk skuffen ud **(2)**.
- **4.** Hold i kanten af disken, og anbring den over spindlen i skuffen, med mærkaten opad.
- **BEMÆRK:** Hvis skuffen ikke er helt ude, kan du forsigtig tippe disken for at anbringe den over hullet i skuffen.
- **5.** Tryk forsigtigt disken **(3)** ned over spindlen i skuffen, indtil den falder på plads.

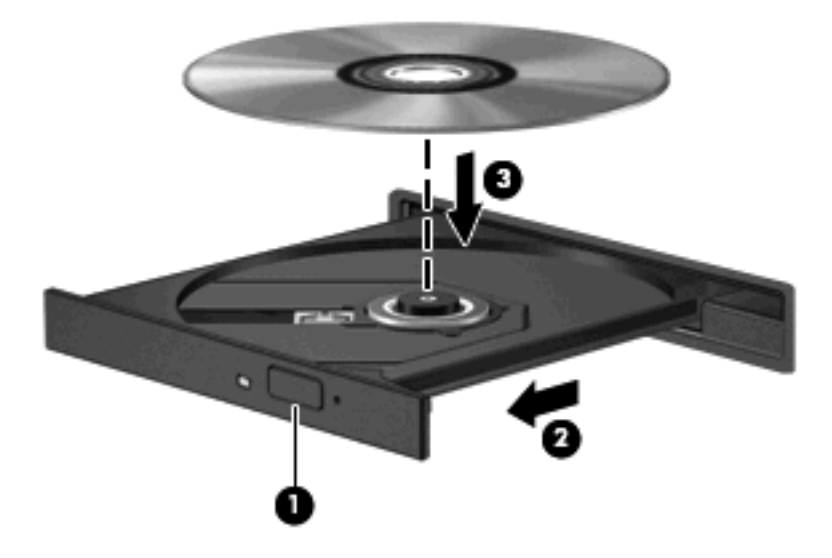

- **6.** Luk diskskuffen.
- **7.** Start dvd-afspilningsfunktionen i QuickPlay på følgende måde:

Tryk på dvd-knappen på kontrolpanelet

- eller -

Tryk på medieknappen, og tryk derefter på dvd-ikonet, og følg vejledningen på skærmen.

**BEMÆRK:** Du skal bruge programmet QuickPlay for at kunne se en high-definition-film

# <span id="page-33-0"></span>**Ændring af områdespecifikke indstillinger for dvd**

De fleste dvd'er, som indeholder ophavsretligt beskyttede filer, indeholder også områdekoder. Områdekoderne hjælper med til at beskytte ophavsretligt beskyttet materiale internationalt.

Du kan kun afspille en dvd, som indeholder en områdekode, hvis områdekoden på dvd'en stemmer overens med den områdespecifikke indstilling på dvd-drevet.

**FORSIGTIG:** De områdespecifikke indstillinger på dvd-drevet kan kun ændres fem gange.

Den femte områdespecifikke indstilling, du vælger, bliver den permanente områdespecifikke indstilling for dvd-drevet.

Antallet af udestående regionsændringer vises på fanen DVD-region.

Sådan ændres indstillinger via operativsystemet:

- **1.** Vælg **Start > Computer > Systemegenskaber**.
- **2.** I venstre rude skal du klikke på **Enhedshåndtering**.
- **BEMÆRK:** Funktionen Brugerkontokontrol i Windows forbedrer sikkerheden på computeren. Du kan blive bedt om tilladelse eller adgangskode for opgaver som installation af software, kørsel af hjælpeprogrammer eller ændring af Windows-indstillinger. Der er flere oplysninger i Windows Hjælp.
- **3.** Klik på "+"-tegnet ved siden af **Dvd/cd-rom-drev**.
- **4.** Højreklik på det dvd-drev, du vil ændre områdespecifikke indstillinger for, og klik derefter på **Egenskaber**.
- **5.** Foretag de ønskede ændringer under fanebladet **DVD Region** (Dvd-region).
- **6.** Klik på **OK**.

## <span id="page-34-0"></span>**Oprettelse eller "brænding" af en cd eller dvd**

Hvis computeren indeholder et optisk cd-rw-, dvd-rw- eller dvd±rw-drev, kan du bruge software som f.eks. Windows Media Player eller CyberLink Power2Go til at brænde data- og lydfiler, herunder MP3 og WAV-musikfiler. Brug MyDVD til at brænde videofiler på en cd eller dvd.

Overhold følgende retningslinjer, når du brænder en cd eller dvd:

- Gem og luk alle åbne filer, og luk alle programmer, inden du brænder en disk.
- En cd-r eller dvd-r er normalt bedst til at brænde lydfiler, fordi oplysningerne ikke kan ændres, efter at de er blevet kopieret.
- **EX BEMÆRK:** Du kan ikke oprette en lyd-dvd med CyberLink Power2Go.
- Da nogle hjemme- og bilstereoanlæg ikke kan afspille cd-rw'er, bør du bruge cd-r'er til at brænde musik-cd'er.
- En cd-rw eller dvd-rw egner sig generelt bedst til at brænde datafiler eller til at teste lyd- eller videooptagelser, inden du brænder dem på en cd eller dvd, der ikke kan ændres.
- Dvd-afspillere, der bruges i anlæg i hjemmet, understøtter normalt ikke alle dvd-formater. Se den brugervejledning, der fulgte med dvd-afspilleren, for at få en liste over understøttede formater.
- En MP3-fil bruger mindre plads end andre musikfilformater, og proceduren for oprettelse af en MP3-disk er den samme som proceduren for oprettelse af en datafil. MP3-filer kan kun afspilles på MP3-afspillere eller på computere, der har installeret MP3-software.

Benyt nedenstående fremgangsmåde for at brænde en cd eller en dvd:

- **1.** Overfør eller kopier kildefilerne til en mappe på harddisken.
- **2.** Sæt en tom cd eller dvd i det optiske drev.
- **3.** Vælg **Start > Alle programmer** og vælg derefter på navnet på den software, du vil bruge.
- **BEMÆRK:** Visse programmer kan være placeret i en undermappe.
- **4.** Vælg den type cd eller dvd, du vil oprette data, lyd eller video.
- **5.** Højreklik på **Start**, klik på **Gennemse**, og naviger til den mappe, hvor kildefilerne er gemt.
- **6.** Åbn mappen, og træk derefter filerne til det drev, der indeholder den tomme optiske disk.
- **7.** Start brændingen som angivet i det program, du har valgt.

Specifikke instruktioner finder du i softwareproducentens vejledninger, som muligvis fulgte med i softwaren, findes på disk eller på producentens webside.

**FORSIGTIG:** Tag copyright-advarslen alvorligt. I henhold til gældende love om ophavsret er det strafbart at fremstille uautoriserede kopier af ophavsretligt beskyttet materiale, herunder computerprogrammer, film, udsendelser og lydoptagelser. Denne computer må ikke anvendes til sådanne formål.

# <span id="page-35-0"></span>**Fjernelse af optisk disk (cd eller dvd)**

- **1.** Tryk på udløserknappen **(1)** på kanten af drevet for at åbne diskskuffen, og træk derefter forsigtigt skuffen ud **(2)**, indtil den stopper.
- **2.** Fjern disken **(3)** fra skuffen ved at trykke forsigtigt ned på midten, mens du trækker den op ved at holde i diskens kant. Hold i kanten af disken for at undgå at berøre overfladen.
- **BEMÆRK:** Hvis skuffen ikke er helt ude, kan du forsigtigt tippe disken lidt for at få den ud.

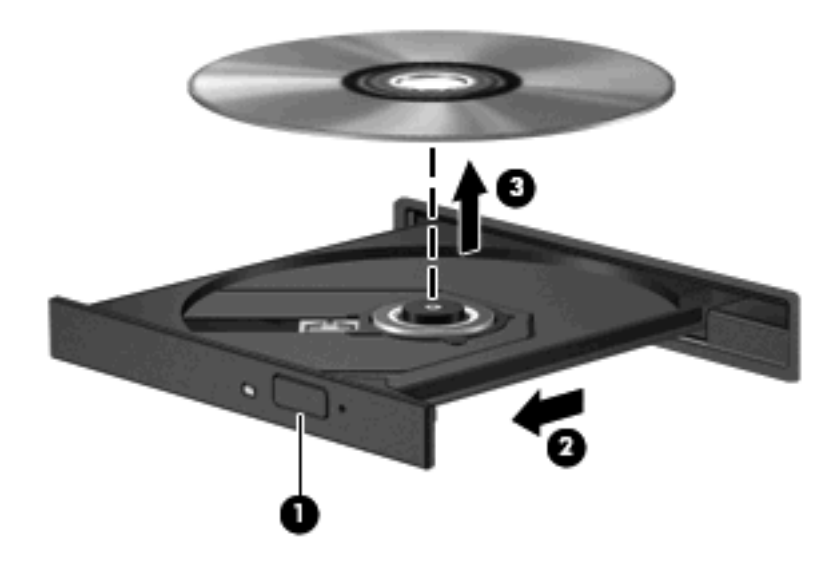

**3.** Luk diskskuffen, og anbring disken i et beskyttende hylster.

# <span id="page-36-0"></span>**6 Webcam**

Denne computer har et indbygget webcam i toppen af skærmen. Webcam'en er en indlæsningsenhed, der gør det muligt at optage og dele video. Forudinstalleret CyberLink YouCam-software indeholder nye funktioner, der giver en endnu bedre webcam-oplevelse.

For at få adgang til kameraet og programmet CyberLink YouCam skal du vælge **Start > Alle programmer > CyberLink YouCam > YouCam**.

**BEMÆRK:** Første gang, du åbner softwaren til YouCam, kan du komme ud for en forsinkelse i indlæsningen.

Med YouCam som standard webcam-software kan du eksperimentere med følgende funktioner:

- Video Optag og afspil webcam-video. Du kan også sende eller uploade video til YouTube ved at benytte ikonet i softwares brugerflade.
- Videostreaming Når du åbner dit messenger-program, viser YouCam en flydende værktøjslinje, som du kan bruge til at tilføje grafiske effekter.
- Special effects Brug rammer, filtre og emoticons i dine billeder og videoer.
- Snapshots Tag et enkelt eller flere webcam-snapshots hurtigt efter hinanden.
- Forbindelse send fotos eller videoer ved at benytte ikonet i softwares brugerflade.
- **BEMÆRK:** Yderligere oplysninger om brug af webcam-softwaren findes i softwareproducentens vejledninger, som muligvis fulgte med softwaren, findes på disk eller på producentens webside.

## <span id="page-37-0"></span>**Webcam-tip**

Hvis du vil opnå optimal ydeevne, skal du overholde følgende retningslinjer, når du bruger dit webcam:

- Sørg for at have den nyeste version af et chat-program, før du starter en videosamtale.
- Der kan opstå problemer ved brug af webkameraet på tværs af visse firewalls til netværk.
- **BEMÆRK:** Har du problemer med at sende eller modtage multimediefiler fra personer på et andet LAN-netværk eller fra en computer udenfor dit netværks firewall, kan du prøve midlertidigt at deaktivere din firewall, udføre den opgave, du ønsker at udføre, og derefter aktivere din firewall igen. For at løse problemet endegyldigt skal du omkonfigurere din firewall i fornødent omfang og justere politikker og indstillinger for andre overvågningssystemer. Kontakt din netværksadministrator eller it-afdelingen for at få yderligere oplysninger.
- Sørg altid for, at klare lyskilder placeres bag kameraet og uden for billedområdet, når det er muligt.

## <span id="page-38-0"></span>**Justering af webcam'ets egenskaber**

Du kan justere webcam-egenskaberne i dialogboksen Properties (Egenskaber), som findes i forskellige programmer, der bruger det integrerede kamera, som regel fra en konfigurations-, indstillings- eller egenskabsmenu.

- **Lysstyrke** Styrer mængden af lys, der bruges i billedet. En højere lysstyrke giver et lysere billede, en lavere lysstyrke giver et mørkere billede.
- **Kontrast** Styrer forskellen mellem lyse og mørke områder på billedet. En højere kontrastindstilling giver et skarpere billede, og en lavere kontrastindstilling bevarer mere af de originale datas dynamik, men giver samtidig et fladere billede.
- **Nuance** Styrer det farveaspekt, der afskiller den ene farve fra den anden (det der gør en farve rød, grøn eller blå). Nuance er ikke det samme som mætning, som måler nuancens intensitet.
- **Mætning** Styrer farvens styrke i det endelige billede. En højere mætning giver et mere kraftfuldt billede, en lavere mætning giver et mere diskret billede.
- **Skarphed** Styrer definitionen af kanterne på et billede. En højere skarphed giver et mere defineret billede, en lavere skarphed giver et blødere billede.
- **Gamma** Styrer den kontrast, der har indflydelse på et billedes mellemniveaugråtoner eller mellemtoner. Justering af gamma lader dig ændre i lysstyrkeniveauerne for mellemniveaugråtonerne uden at ændre dramatisk i skygger og højlys. En lavere gammaindstilling får gråt til at fremstå som sort og gør mørke farver endnu mørkere.
- **Kompensering for baggrundslys** Kompenserer i de tilfælde, hvor for meget baggrundslys ville give en forkert effekt.

Du kan finde yderligere oplysninger om brug af webcam ved at vælge **Start > Hjælp og support**.

# <span id="page-39-0"></span>**7 Fejlfinding**

Følgende afsnit beskriver flere almindelige problemer og metoder til afhjælpning.

### <span id="page-40-0"></span>**Den optiske diskbakke åbnes ikke, når en cd eller dvd skal tages ud**

- **1.** Sæt spidsen af en papirclips **(1)** ind i udløserhullet foran på kanten af drevet.
- **2.** Tryk forsigtigt papirclipsen ind, indtil diskskuffen åbnes, og træk derefter skuffen ud **(2)**, indtil den stopper.
- **3.** Fjern disken **(3)** fra skuffen ved at trykke forsigtigt ned på midten, mens du trækker den op ved at holde i diskens kant. Hold i kanten af disken for at undgå at berøre overfladen.
- **BEMÆRK:** Hvis skuffen ikke er helt ude, kan du forsigtigt tippe disken lidt for at få den ud.

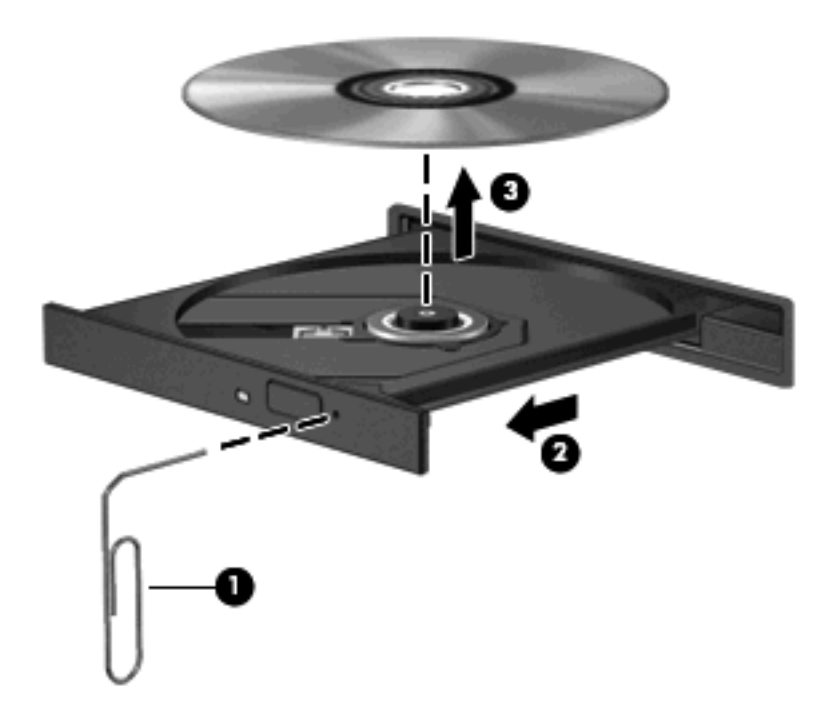

**4.** Luk diskskuffen, og anbring disken i et beskyttende hylster.

### <span id="page-41-0"></span>**Computeren registrerer ikke det optiske drev**

Hvis Windows ikke registrerer en installeret enhed, kan det skyldes, at enhedsdriversoftwaren mangler eller er ødelagt. Hvis du har mistanke om, at dvd/cd-rom-drevet ikke registreres, skal du kontrollere, at det optiske drev er angivet i hjælpeprogrammet Enhedshåndtering.

- **1.** Fjern alle diske fra det optiske drev.
- **2.** Klik på **Start**, og skriv enhedshåndtering i boksen **Start søgning**.

Mens du skriver, angives søgeresultaterne i ruden ovenover boksen.

- **3.** Klik på **Enhedshåndtering** i resultatruden. Hvis du bliver bedt om det af funktionen Brugerkontokontrol, skal du klikke på **Fortsæt**.
- **4.** Klik på plustegnet (+) ved siden af **Dvd/cd-rom-drev** i vinduet Enhedshåndtering, medmindre der allerede er vist et minustegn (-). Søg efter en liste med optiske drev.

Hvis drevet ikke er angivet på listen, skal du installere (eller geninstallere) enhedsdriveren som beskrevet under "En enhedsdriver skal geninstalleres", som du finder senere i dette afsnit.

## <span id="page-42-0"></span>**En disk afspilles ikke**

- Gem dit arbejde, og luk alle åbne programmer, før du afspiller en cd eller dvd.
- Log af internettet, inden du afspiller en cd eller en dvd.
- Kontroller, at disken er isat korrekt.
- Kontroller, at disken er ren. Rengør eventuelt disken med filtreret vand og en fnugfri klud. Tør fra midten af disken og ud mod kanten.
- Kontroller, om disken er ridset. Hvis disken er ridset, skal den behandles med et reparationssæt til optiske diske, som kan købes i de fleste elektronikforretninger.
- Deaktiver dvaletilstand, inden disken afspilles.

Start ikke Dvaletilstand eller Slumre, mens du afspiller en disk. Ellers vil du muligvis se en advarselsmeddelelse, der spørger dig, om du vil fortsætte. Hvis meddelelsen vises, skal du klikke på **Nej**. Når du har klikket på Nej, sker følgende muligvis:

◦ Afspilningen genoptages.

- eller -

- Afspilningsvinduet i multimedieprogrammet lukkes. Klik på knappen **Afspil** i multimedieprogrammet for at komme tilbage til afspilning af disken. I sjældne tilfælde kan det ske, at du bliver nødt til at afslutte programmet og derefter genstarte det.
- Forøge systemressourcer:
	- Sluk for printere og scannere, og kobl kameraer og bærbare håndholdte enheder fra. Ved at frakoble disse Plug and Play-enheder frigøres der værdifulde systemressourcer, hvilket medfører en bedre afspilning.
	- Ændre egenskaber for farve. Da det menneskelige øje har svært ved at skelne mellem farver ud over 16 bit, bør du ikke bemærke noget tab af farver, når du ser en film, hvis du sænker systemets farveegenskaber til 16-bit-farver. Dette gør du på følgende måde:

1. Højreklik på et tomt område på computerens skrivebord, og vælg **Tilpas > Skærmindstillinger**.

2. Indstil **Farver** til **Mellem (16 bit)**, hvis denne indstilling ikke allerede er valgt.

# <span id="page-43-0"></span>**En disk afspilles ikke automatisk**

**1.** Klik på **Start**, og skriv automatisk afspilning i boksen **Start søgning**.

Mens du skriver, angives søgeresultaterne i ruden ovenover boksen.

- **2.** Klik på **Automatisk afspilning** i resultatruden. Hvis du bliver bedt om det af funktionen Brugerkontokontrol, skal du klikke på **Fortsæt**.
- **3.** Marker afkrydsningsfeltet **Brug Automatisk afspilning ved alle medier og enheder**, og klik derefter på **Gem**.

Nu starter en cd eller dvd automatisk, når den sættes i det optiske drev.

### <span id="page-44-0"></span>**En dvd-film stopper, springer over passager eller afspilles tilfældigt**

- Tryk på knappen **Play**. Du er måske kommet til at stoppe filmen.
- Rengør disken.
- Spar på systemressourcer ved at benytte følgende forslag:
	- Log af internettet.
	- Rediger farveegenskaberne for skrivebordet:

1. Højreklik på et tomt område på computerens skrivebord, og vælg **Tilpas > Skærmindstillinger**.

- 2. Indstil **Farver** til **Mellem (16 bit)**, hvis denne indstilling ikke allerede er valgt.
- Kobl eksterne enheder fra, f.eks. printere, scannere, kameraer eller håndholdte enheder.

## <span id="page-45-0"></span>**En dvd-film kan ikke vises på en ekstern skærm**

- **1.** Hvis både computerskærmen og en ekstern skærm er tændt, skal du trykke på fn+f5 en eller flere gange for at skifte mellem de to skærme.
- **2.** Konfigurer skærmindstillingerne for at gøre den eksterne skærm til den primære:
	- **a.** Højreklik på et tomt område på computerens skrivebord, og vælg **Tilpas > Skærmindstillinger**.
	- **b.** Angiv en primær skærm og en sekundær skærm.
	- **BEMÆRK:** Når begge skærme bruges, vises et dvd-billede ikke på den skærm, der er angivet som den sekundære skærm.

Du kan finde oplysninger om de spørgsmål vedrørende multimedier, som ikke er dækket i denne vejledning, ved at gå til **Start > Hjælp og support**.

### <span id="page-46-0"></span>**Brænding af en disk starter ikke - eller stopper, inden den er færdig**

- Kontroller, at alle andre programmer er lukkede.
- Deaktiver slumre- og dvaletilstand.
- **Kontroller, at du bruger den rigtige type disk til drevet. Læs mere om disktyper i** brugervejledningerne.
- Kontroller, at disken er isat korrekt.
- Vælg en langsommere skrivehastighed, og forsøg igen.
- Hvis du kopierer en disk, skal du gemme oplysningerne på kildedisken på harddisken, inden du forsøger at brænde indholdet på en ny disk, og derefter brænde fra harddisken.
- Geninstaller enhedsdriveren til diskbrænding, som findes i kategorien for dvd/cd-rom-drev i Enhedshåndtering.

## <span id="page-47-0"></span>**En enhedsdriver skal geninstalleres**

- **1.** Fjern alle diske fra det optiske drev.
- **2.** Klik på **Start**, og skriv enhedshåndtering i boksen **Start søgning**.

Mens du skriver, angives søgeresultaterne i ruden ovenover boksen.

- **3.** Klik på **Enhedshåndtering** i resultatruden. Hvis du bliver bedt om det af funktionen Brugerkontokontrol, skal du klikke på **Fortsæt**.
- **4.** Klik på plustegnet (+) i Enhedshåndtering ved siden af den type driver, du vil fjerne og geninstallere (f.eks. dvd/cd-rom'er, modemmer osv.), medmindre der allerede er vist et minustegn (-).
- **5.** Klik på en driver på listen, og tryk på tasten delete. Når du bliver bedt om det, skal du bekræfte, at du vil slette driveren, men genstart ikke computeren.

Gentag fremgangsmåden, hvis du vil slette flere drivere.

- **6.** Klik på ikonet **Søg efter hardwareændringer** på værktøjslinjen i vinduet Enhedshåndtering. Windows søger efter installeret hardware på systemet og installerer standarddrivere for de enheder, der kræver en driver.
- **EMÆRK:** Hvis du bliver bedt om at genstarte computeren, skal du gemme alle åbne filer og derefter fortsætte med at genstarte.
- **7.** Åbn eventuelt Enhedshåndtering igen, og kontroller derefter, at driverne er angivet på listen igen.
- **8.** Prøv at køre programmet igen.

Hvis fjernelse og geninstallering af standardenhedsdrivere ikke afhjælper problemet, kan du prøve at opdatere driverne ved hjælp af fremgangsmåden i nedenstående afsnit.

### **Hentning af de nyeste HP-enhedsdrivere**

Du kan hente de nyeste HP-enhedsdrivere på en af følgende måder:

- Ved hjælp af hjælpeprogrammet HP Update
- Ved hjælp af HP's websted

Sådan anvendes hjælpeprogrammet HP Update:

- **1.** Vælg **Start > Alle programmer > HP > HP Update**.
- **2.** På HP's velkomstskærm skal du klikke på **Settings** (Indstillinger) og vælge et tidspunkt, hvor hjælpeprogrammet skal søge efter softwareopdateringer på internettet.
- **3.** Klik på **Next** (Næste) for straks at søge efter HP-softwareopdateringer.

<span id="page-48-0"></span>Sådan bruges HP's websted:

- **1.** Åbn din internetbrowser, gå til<http://www.hp.com/support> og vælg dit land/område.
- **2.** Klik på valgmuligheden for download af software og drivere, indtast dit computermodelnummer i søgefeltet og tryk på enter.

- eller -

Hvis du ønsker en bestemt SoftPaq, skal du indtaste SoftPaq-nummeret i søgefeltet, trykke på enter og følge de angivne vejledninger. Fortsæt til trin 6.

- **3.** Klik på det ønskede produkt på listen over modeller.
- **4.** Klik på operativsystemet Windows Vista®.
- **5.** Når listen over drivere vises, skal du klikke på en opdateret driver for at åbne et vindue med yderligere oplysninger.
- **6.** Klik på **Install now** (Installer nu) for at installere den opdaterede driver uden at downloade filen.

- eller -

Klik på **Download only** (Download kun) for at gemme filen på din computer. Når du bliver bedt om det, skal du klikke på **Gem** og derefter vælge et sted på harddisken, hvor du vil gemme filen.

Når filen er blevet overført, skal du navigere til den mappe, hvor filen blev gemt, og dobbeltklikke på filen for at starte installationen.

**7.** Hvis du bliver bedt om det, skal du genstarte computeren, når installationen er fuldført, og derefter kontrollere, at enheden fungerer korrekt.

### **Hentning af de nyeste Windows-enhedsdrivere**

Du kan hente de nyeste Windows-enhedsdrivere ved hjælp af Microsoft®-opdatering. Denne Windowsfunktion kan indstilles til automatisk at søge efter og installere opdateringer til Windowsoperativsystemet og andre Microsoft-produkter.

Sådan bruges Microsoft-opdatering:

- **1.** Åbn din internetbrowser og gå til [http://www.microsoft.com.](http://www.microsoft.com)
- **2.** Klik på **Sikkerhed & opdateringer**.
- **3.** Klik på **Microsoft-opdatering** for at hente de nyeste opdateringer til computerens operativsystem, programmer og hardware.
- **4.** Følg anvisningerne på skærmen for at installere Microsoft-opdateringer. Hvis du bliver bedt om det af funktionen Brugerkontokontrol, skal du klikke på **Fortsæt**.
- **5.** Klik på **Skift indstillinger**, og vælg et tidspunkt, hvor Microsoft-opdatering skal søge efter opdateringer til Windows-operativsystemet og andre Microsoft-produkter.
- **6.** Genstart computeren, hvis du bliver bedt om det.

# <span id="page-49-0"></span>**Indeks**

### **B**

Blu-ray-disk [25](#page-30-0)

### **C**

Cd brænde [29](#page-34-0) fierne [30](#page-35-0) indsætte [26](#page-31-0) Cd-drev [23](#page-28-0)

### **D**

Drev, optisk drev [23](#page-28-0) Dvd brænde [29](#page-34-0) fjerne [30](#page-35-0) indsætte [26](#page-31-0) ændre områdespecifikke indstillinger [28](#page-33-0) Dvd, områdespecifikke indstillinger [28](#page-33-0) Dvd-drev [23](#page-28-0)

### **E**

Eksterne lydenheder, tilslutte [14](#page-19-0) Enhedsdrivere HP-drivere [42](#page-47-0) Windows-drivere [43](#page-48-0)

### **F**

Fejlfinding disk, afspille [37,](#page-42-0) [38](#page-43-0) disk, brænde [41](#page-46-0) dvd-film, afspille [39](#page-44-0) ekstern skærm [40](#page-45-0) enhedsdriver [42](#page-47-0) HP-enhedsdrivere [42](#page-47-0) optisk diskbakke [35](#page-40-0) optisk drev, registrere [36](#page-41-0) Windows-drivere [43](#page-48-0) Film, se [27](#page-32-0)

### **H**

Hd-dvd-disk [25](#page-30-0) HD-enheder, tilslutte [18](#page-23-0) HDMI konfigurere [18](#page-23-0) tilslutte [18](#page-23-0) HDMI-port [18](#page-23-0) Hovedtelefoner [2](#page-7-0) Hovedtelefonstik (lydudgang) [2](#page-7-0) højttalere [2](#page-7-0)

### **I**

Intern mikrofon, identificere [2](#page-7-0)

### **K**

Knappen lydløs, identificere [3](#page-8-0) Knapper afspil/pause [7](#page-12-0) forrige/spol tilbage [7](#page-12-0) lydløs [3](#page-8-0) lydstyrke [5](#page-10-0) medie [4](#page-9-0) næste/spol frem [7](#page-12-0) stop [7](#page-12-0) Konfigurering af HDMI [18](#page-23-0) Kontrollere lydfunktioner [15](#page-20-0)

### **L**

Lydenheder, tilslutte eksterne [14](#page-19-0) Lydfunktioner [13](#page-18-0) Lydfunktioner, kontrollere [15](#page-20-0) Lydindgang (mikrofon) [3](#page-8-0) Lydstyrke [5](#page-10-0) Lydstyrkeknapper [5](#page-10-0) Lydstyrkezone, identificere [2](#page-7-0) Lydudgangsstik (hovedtelefon) [2](#page-7-0)

### **M**

Medieaktivitetshotkeys [8](#page-13-0) Medieaktivitetsknapper [7](#page-12-0) Medieknap [4](#page-9-0) Mikrofon, intern [2](#page-7-0) Multimedieknapper [4](#page-9-0) Multimediekomponenter, identificere [2](#page-7-0) Multimediesoftware [9,](#page-14-0) [11](#page-16-0) Multimediesoftware, installere [12](#page-17-0) Musik, afspille [26](#page-31-0)

### **O**

Områdekoder, dvd [28](#page-33-0) Optisk disk Blu-ray [25](#page-30-0) bruge [23,](#page-28-0) [24](#page-29-0) fjerne [30](#page-35-0) HD dvd [25](#page-30-0) indsætte [26](#page-31-0) Optisk drev bruge [22](#page-27-0) identificere [22](#page-27-0)

### **P**

Porte HDMI [18](#page-23-0) Porte, ekstern skærm [17](#page-22-0) Port til ekstern skærm [17](#page-22-0) Problemer, afhjælpe [34](#page-39-0) Projektor, tilslutte [17](#page-22-0)

### **Q**

QuickPlay-software [10](#page-15-0)

### **S**

Se tv [20](#page-25-0) Skærm, tilslutte [17](#page-22-0) **Software** installere [12](#page-17-0) multimedier [11](#page-16-0) QuickPlay [10](#page-15-0) Windows Media Player [11](#page-16-0)

### Stik

lydindgang (mikrofon) [3](#page-8-0) lydudgang (hovedtelefon) [2](#page-7-0)

### **T**

Tip, webcam [32](#page-37-0) TV, se [20](#page-25-0)

#### **V**

Videofunktioner [16](#page-21-0)

#### **W**

Webcam [2](#page-7-0) webcam, anvende [31](#page-36-0) webcam-egenskaber, justere [33](#page-38-0) Webcam-lysdiode [2](#page-7-0) Webcam-tip [32](#page-37-0)

### **Ø**

Øresnegle [2](#page-7-0)

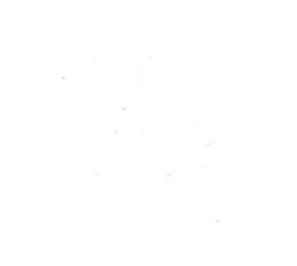